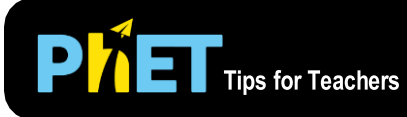

# Изучение данных стрельбы

The *Projectile Data Lab* simulation allows students to engage in hands-on data collection and analysis through the context of projectile motion.

Симулятор Projectile Data Lab позволяет ученикам заниматься сбором и анализом данных при движении снаряда при выстреле под углом к горизонту с естественным разлетом попаданий по закону случайных чисел.

## **Variability Screen (Экран вариаций)**

Launch projectiles with different orientations and mystery launchers, and investigate the resulting distributions of speed, angle, and distance. Measure flight time and range with realistic uncertainty. Запускайте снаряды под различными углами и разными пусковыми установками и исследуйте результат распределения скорости, угла и дальности. Измеряйте время полета и дальность как в реальности.

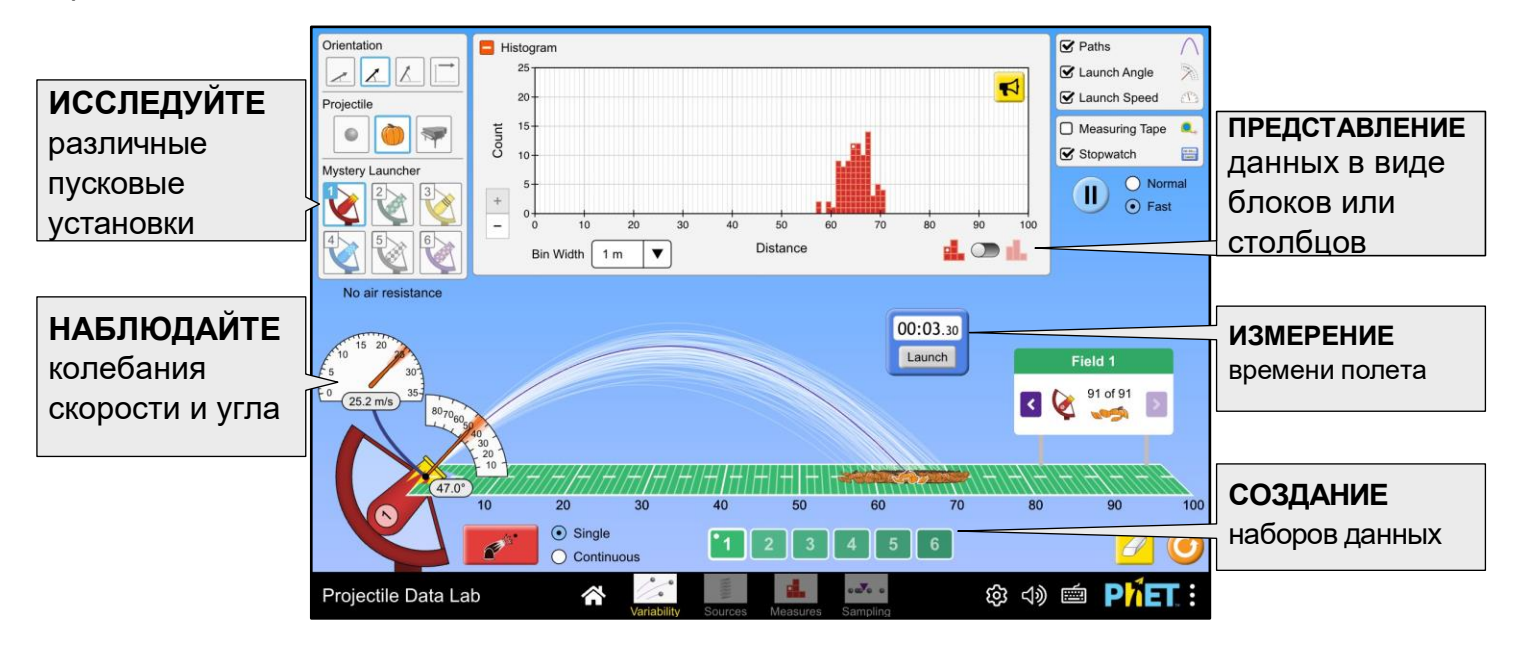

\*) Центральные предельные теоремы (ЦПТ) — класс теорем в теории вероятностей, утверждающих, что сумма достаточно большого количества слабо зависимых случайных величин, имеющих примерно одинаковые масштабы (ни одно из слагаемых не доминирует, не вносит в сумму определяющего вклада), имеет распределение, близкое к нормальному.

Нормальное распределение, также называемое распределением Гаусса или Гаусса — Лапласа, или колоколообразная кривая — непрерывное распределение вероятностей с пиком в центре и симметричными боковыми сторонами.

# **Sources Screen (Экран источников)**

Use the custom launcher to see how physical properties of the apparatus affect the variability of speed and angle. See how the combination of these affects the resulting distribution of distances.

Используйте пользовательскую пушку (пружину, сжатый воздух, взрыв), чтобы увидеть, как ее физические свойства влияют на изменение скорости и угла наклона. Посмотрите, как сочетание этих факторов влияет на итоговое распределение расстояний.

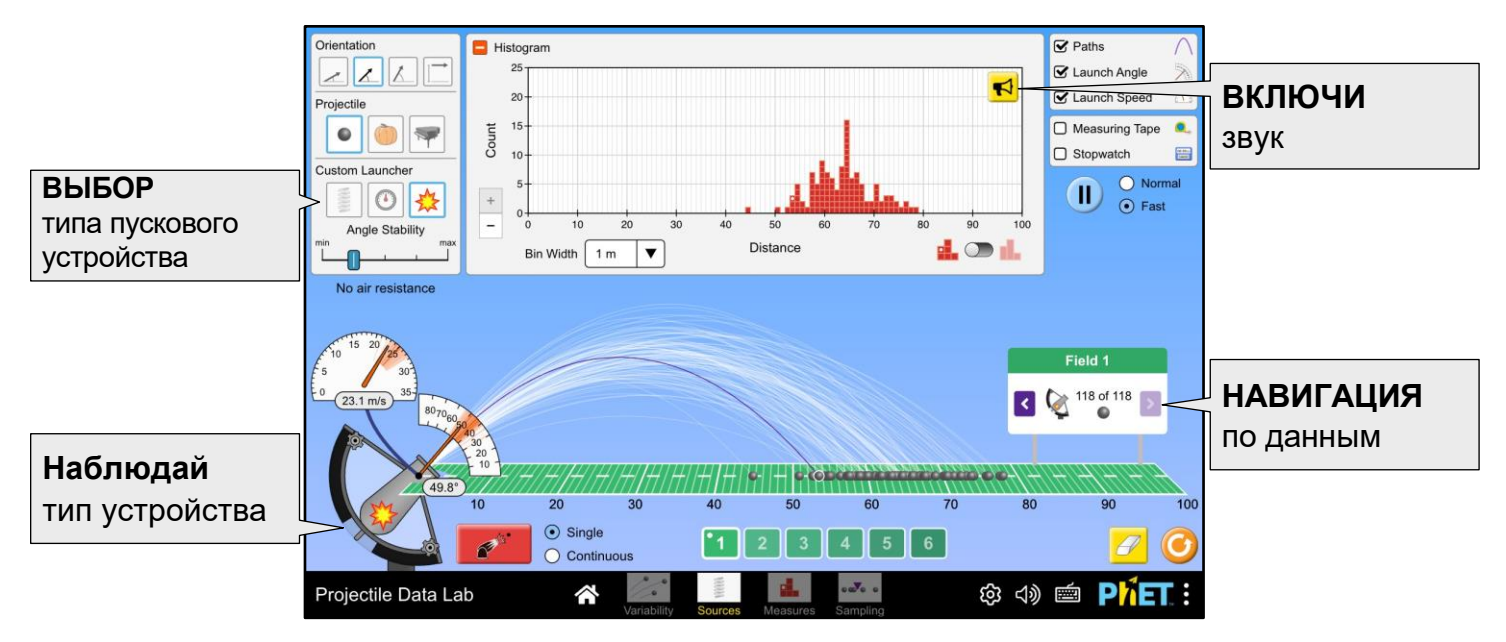

## **Measures Screen (Экран измерений)**

Compare the mystery launchers to the custom launcher and investigate how each one is configured. Display the mean and standard deviation of distance. Use the interval tool to see the portion of data that falls within a given range.

Сравните разные пусковые установки с исходной и выясните, как они настроены. Отобразите среднее значение и стандартное отклонение расстояния. Используйте инструмент Интервал, чтобы увидеть часть данных, которая попадает в заданный диапазон.

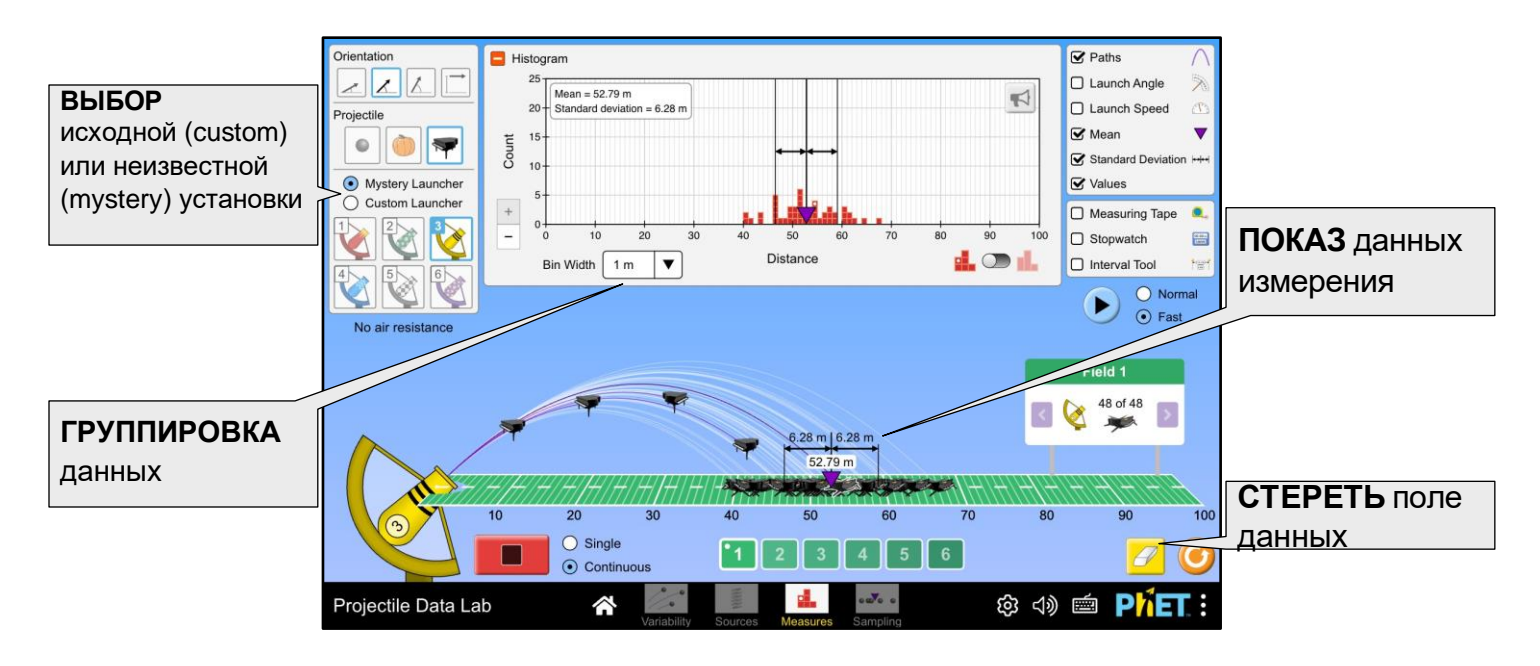

# **Sampling Screen (Экран образцов)**

Collect samples of different sizes and examine their distribution of means. Explore how different launch parameters create a variety of distributions as you watch the Central Limit Theorem come to life.

Соберите выборки разного размера и изучите их среднее распределение. Исследуйте, как различные параметры запуска создают различные распределения, наблюдая, как проявляет себя Центральная предельная теорема.

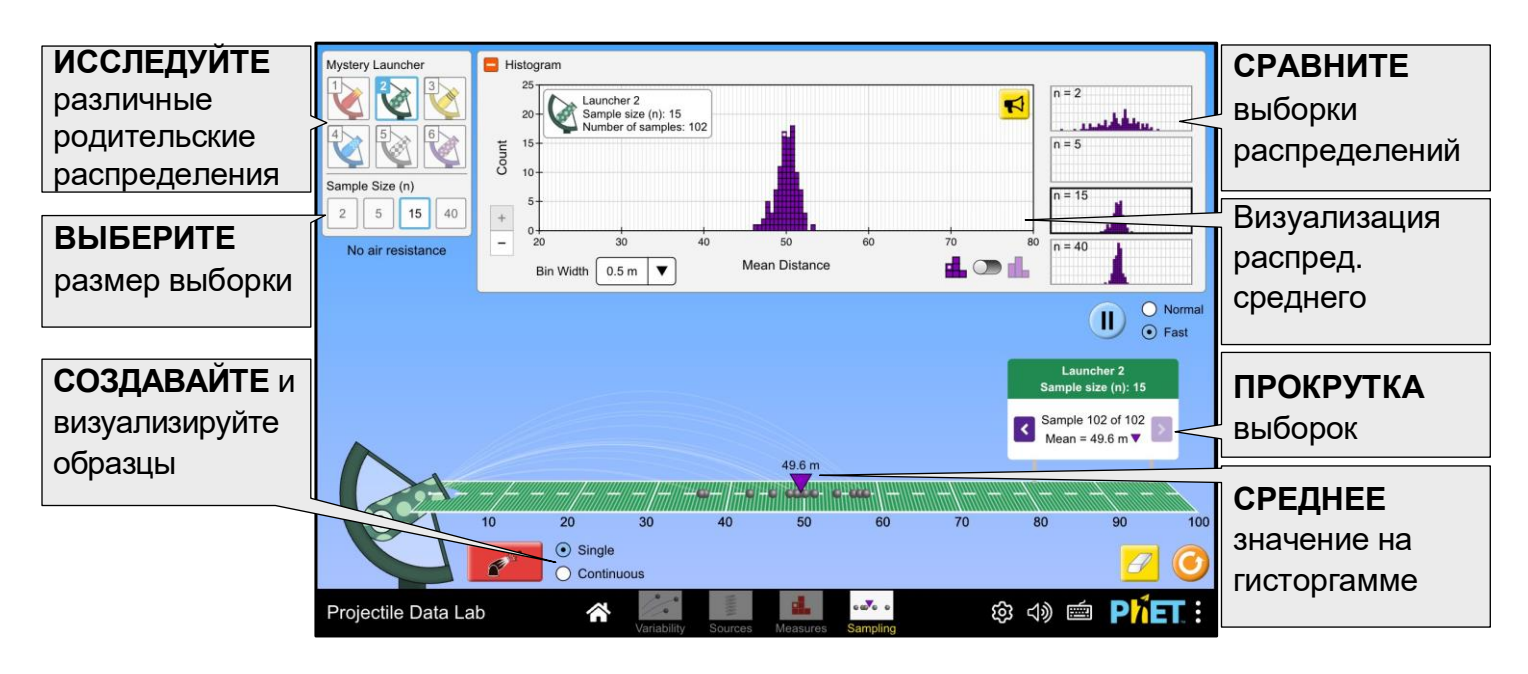

# **Complex Controls**

- The stopwatch automatically launches a projectile when started and needs to be manually stopped.
- The field sign shows projectile type, launcher, and orientation for the highlighted projectile on the field.
- On the Measures screen, the interval tool displays the portion of data within its range. Its location and width can be changed by dragging its central panel or edge handles, respectively.

#### **Элементы управления**

• Секундомер автоматически запускает снаряд при запуске и не может быть остановлен вручную.

• На картинке поля отображается тип снаряда, пусковая установка и ориентация выделенного снаряда на поле.

• На экране измерений инструмент Интервал отображает часть данных в пределах допустимого диапазона. Его расположение и ширину можно изменить, перетаскивая маркеры центральной панели или краев соответственно.

# **Model Simplifications**

- Air resistance is ignored in this sim. Differences between trajectories are entirely due to the initial speed and angle of launched projectiles.
- Launch speed and launch angle are randomly generated from normal distributions as described below:
- The launch mechanism (spring, pressure, explosion) affects the mean and standard deviation of the distribution of launch speeds.
- The type of projectile affects each mechanism's mean launch speed. This is meant to incorporate the role of each projectile's mass on the ability of the launcher to accelerate it.

Blackman, Carter, Paul, April 2024

- The orientation affects the mean launch angle and initial height.
- The angle stability determines the standard deviation of the launch angle.
- Launch angles cannot be above 90<sup>°</sup> for any orientation, or below 0<sup>°</sup> when launching from ground level.
- On the Variability, Sources, and Measures screens, the maximum number of projectiles per field is 500.
- On the Sampling screen, the maximum number of samples per field is 200 (regardless of sample size).

## **Упрощения модели**

• В этом симуляторе не учитывается сопротивление воздуха. Различия между траекториями полностью обусловлены начальной скоростью и углом полета выпущенных снарядов. • Скорость и угол запуска определяются случайным образом на основе нормального распределения, как описано ниже:

- Механизм запуска (пружина, сжатый воздух, взрыв) влияет на среднее значение и стандартное отклонение распределения скоростей запуска.
- Тип снаряда влияет на среднюю скорость запуска каждого механизма. Это означает, что масса каждого снаряда влияет на способность пусковой установки ускорять его.
- Угол наклона (orientation) влияет на средний угол запуска и начальную высоту.
- Стабильность угла определяет стандартное отклонение угла запуска.

• Углы запуска не могут быть выше 90° при любой ориентации и ниже 0° при запуске с уровня земли.

• На всех экранах максимальное количество снарядов на поле равно 500.

• На экране Sampling Screen максимальное количество образцов на поле равно 200 (независимо от размера выборки).

# **Insights into Student Use**

- Students should be encouraged to separate their data using the field buttons located under the field.
- Unless prompted, students may not notice they can scroll through collected data using the field sign. This can be helpful in determining if a student has combined data from different launch configurations.
- Students may not realize that the sim can be run at normal or fast speed.
- For faster data collection, use 'Continuous' mode.
- The field sign can be used to scroll through projectiles and highlight their paths, making it easier to measure range or maximum height. With sound on, you can 'hear' the distribution by scrolling quickly.
- The button in the top-right corner of the histogram will play an audio representation of the distribution. See how this changes based on the data and bin width.
- The 'Auto-Generate Data' option in the Preferences menu allows for instant creation of a full data set, to help students analyze distributions more quickly.

#### **Рекомендации по использованию учащимися**

• Следует рекомендовать учащимся разделять свои данные, используя кнопки ввода, расположенные под полем.

• Если не будет соответствующего запроса, учащиеся могут не заметить, что они могут просматривать собранные данные, используя значок Field. Это может помочь определить, объединил ли учащийся данные из разных конфигураций запуска.

• Учащиеся могут не понимать, что симулятор может работать как на обычной, так и на высокой скорости.

Blackman, Carter, Paul, April 2024 • Для ускорения сбора данных используйте непрерывный режим. • Значок Field можно использовать для прокрутки списка снарядов и выделения траекторий их полета, что упрощает измерение дальности полета или максимальной высоты. При включенном звуке вы можете "услышать" распределение полета, быстро прокручивая его.

• Кнопка в правом верхнем углу гистограммы воспроизводит звуковое представление распределения. Посмотрите, как оно меняется в зависимости от данных и ширины ячейки. • Опция "Автоматическое создание данных" в меню настроек позволяет мгновенно создать полный набор данных, чтобы помочь учащимся быстрее анализировать распределения.

## **Suggestions for Use**

#### **Sample Challenge Prompts**

- Compare the uncertainty in measuring the range for the three types of projectiles.
- Rank the launchers from least to most precise. Explain how you made your ranking.
- What is the launch mechanism (spring, pressure, explosion) used for each mystery launcher? Justify your answers with evidence from the simulation.
- Describe any similarities or differences between using an orientation of 30 degrees vs 60 degrees.
- How much data falls within one standard deviation of the mean? How does this number change as the sample size increases?
- Describe the relationship between the sample size and the distribution of sample means. Explain the reason for this relationship in your own words.

#### **Рекомендации по использованию**

Подсказки по выполнению задания

• Сравните погрешность измерения дальности стрельбы для трех типов снарядов.

• Оцените пусковые установки от наименее точных до наиболее точных. Объясните, как вы составили свой рейтинг.

• Какой механизм запуска (пружина, сжатый воздух, взрыв) используется для каждой неизвестной пусковой установки? Аргументируйте свои ответы результатами моделирования.

• Опишите все сходства или различия между углами выстрела в 30 градусов и 60 градусов соответственно.

• Сколько данных укладывается в одно стандартное отклонение от среднего значения? Как меняется это число с увеличением объема выборки?

• Опишите взаимосвязь между размером выборки и распределением средних значений выборки. Объясните причину этой взаимосвязи своими словами.

# **Customization Options**

Query parameters allow for customization of the simulation, and can be added by appending a '?' to the sim URL, and separating each query parameter with a  $\frac{1}{6}$ . The general URL pattern is: …html?queryParameter1&queryParameter2&queryParameter3

For example, in Projectile Data Lab, if you only want to include the 1st and 2nd screens (screens=1, 2), with the 2nd screen open by default (initialScreen=2) use: https://phet.colorado.edu/sims/html/projectile-data-lab/latest/projectile-data-lab\_all.html?screens=1,2&initialScreen=2

#### To run this in Spanish (locale=es), the URL would become:

https://phet.colorado.edu/sims/html/projectile-data-lab/latest/projectile-data-lab\_all.html?locale=es&screens=1,2&initialScreen=2

#### Indicates this customization can be accessed from the Preferences menu within the simulation.

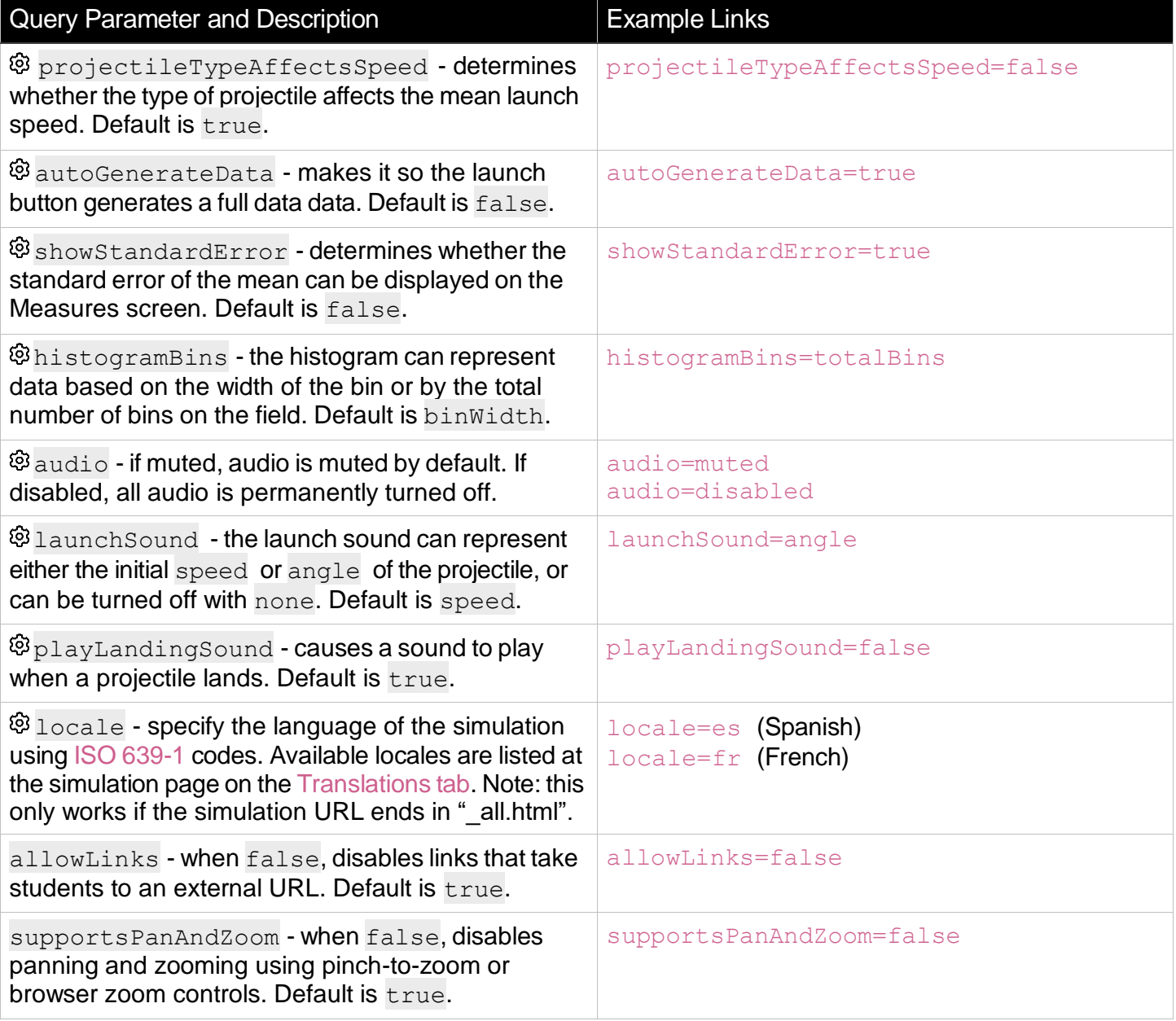

See all published activities for Projectile Data Lab here. For more tips on using PhET sims with your students, see Tips for Using PhET.